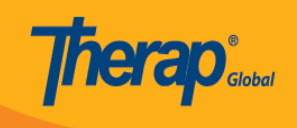

## **Search Medication History**

Users assigned with the *HT Submit or HT View* role can search for **Medication History** forms.

1. On the **Health** tab, click on the **Search** link beside the **Medication History** option under the **Medication History** section.

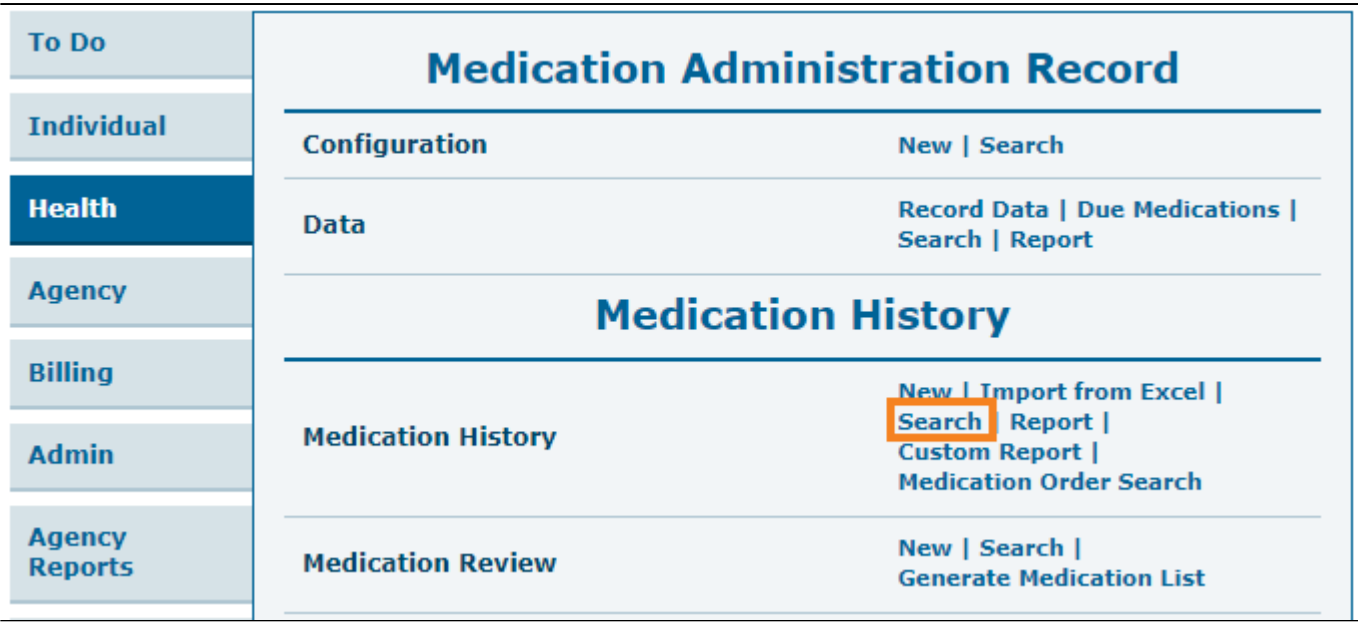

2. On the **Medication History Search** page, after entering appropriate search parameters, click on the **Search** button from the bottom of the page.

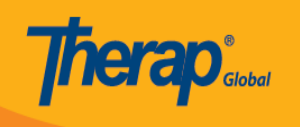

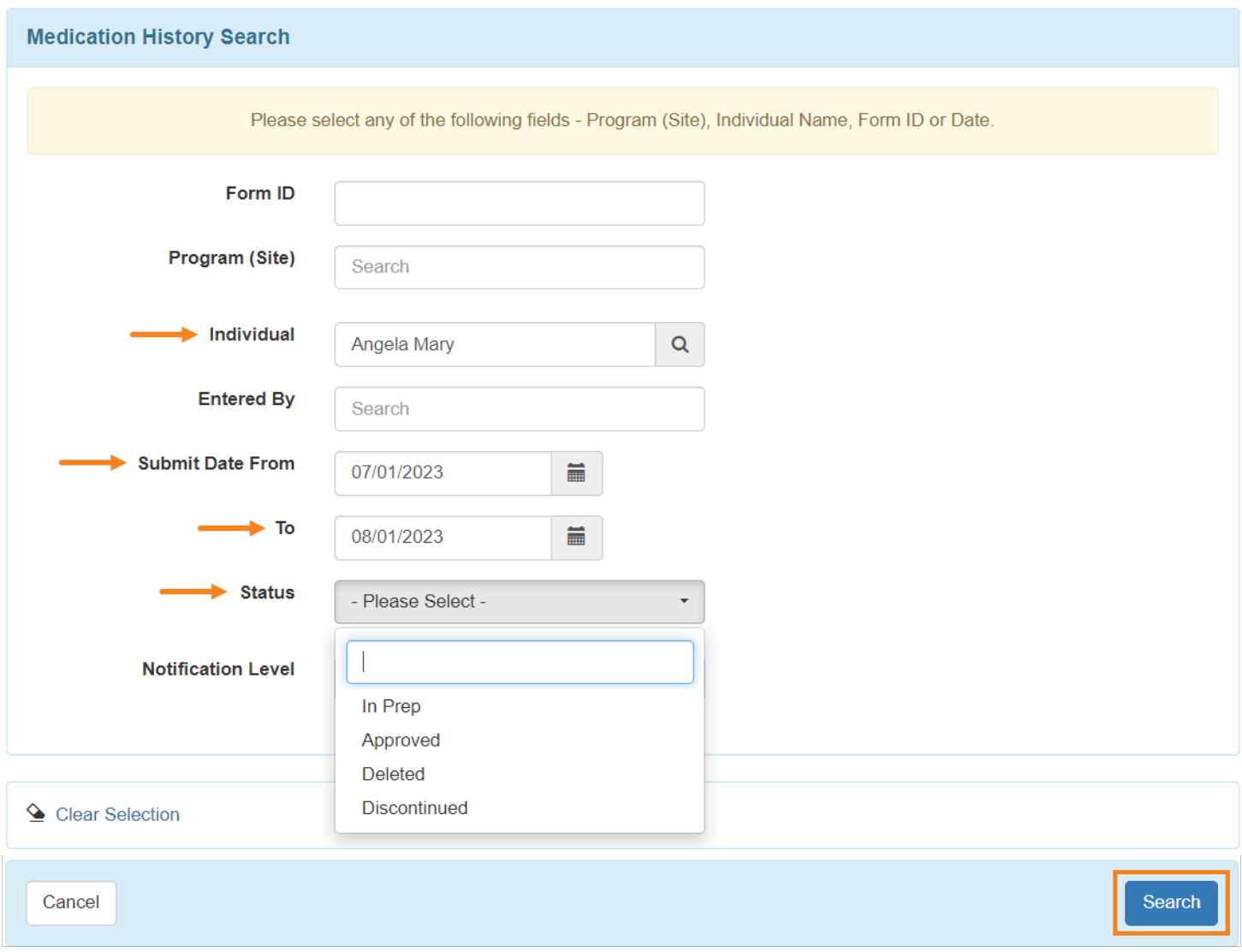

*Note: Users can select any option from the dropdown of the Status bar based on the Status Type*

3. On the **Medication History Search** page, click on the Medication history form which you want to view.

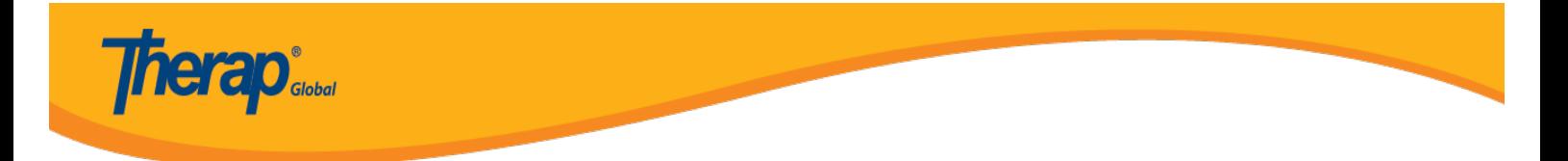

## **Medication History Search**

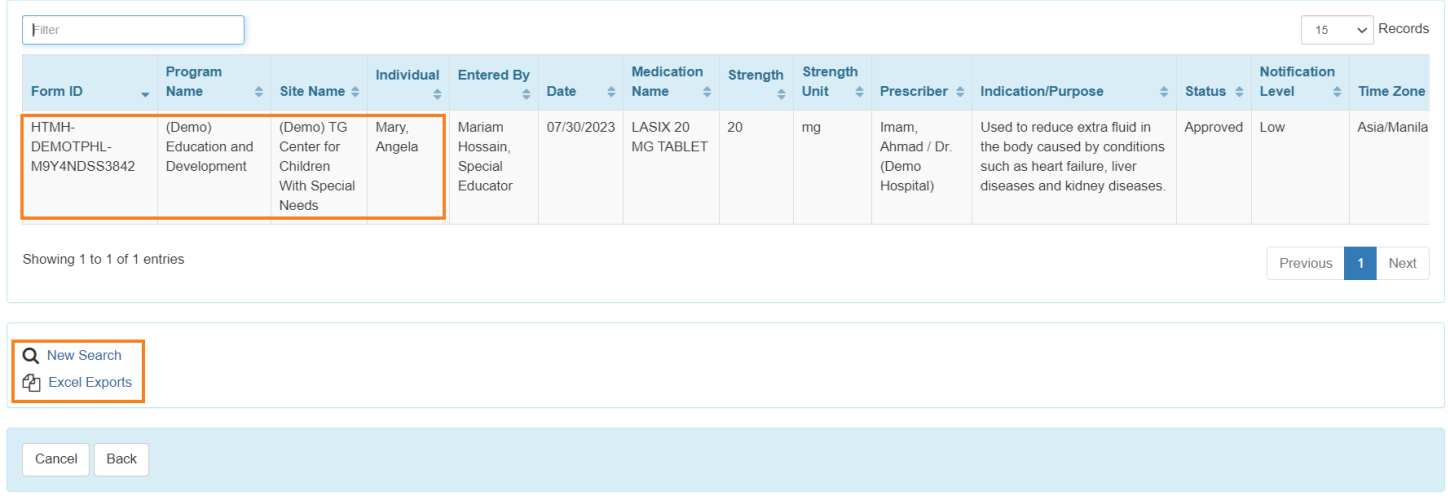

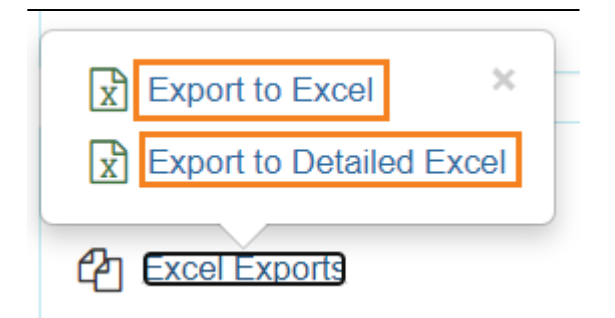

*Note: Clicking on New Search will take the user back to the Search Page to search for a different report. Users may click on the Excel Exports link to select the Export to Excel or the Export to Detailed Excel link to export the Search Results to Excel.*

## 4. The **Medication History** form will be opened.

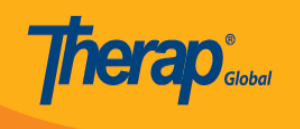

## Medication History Approved  $\bullet$

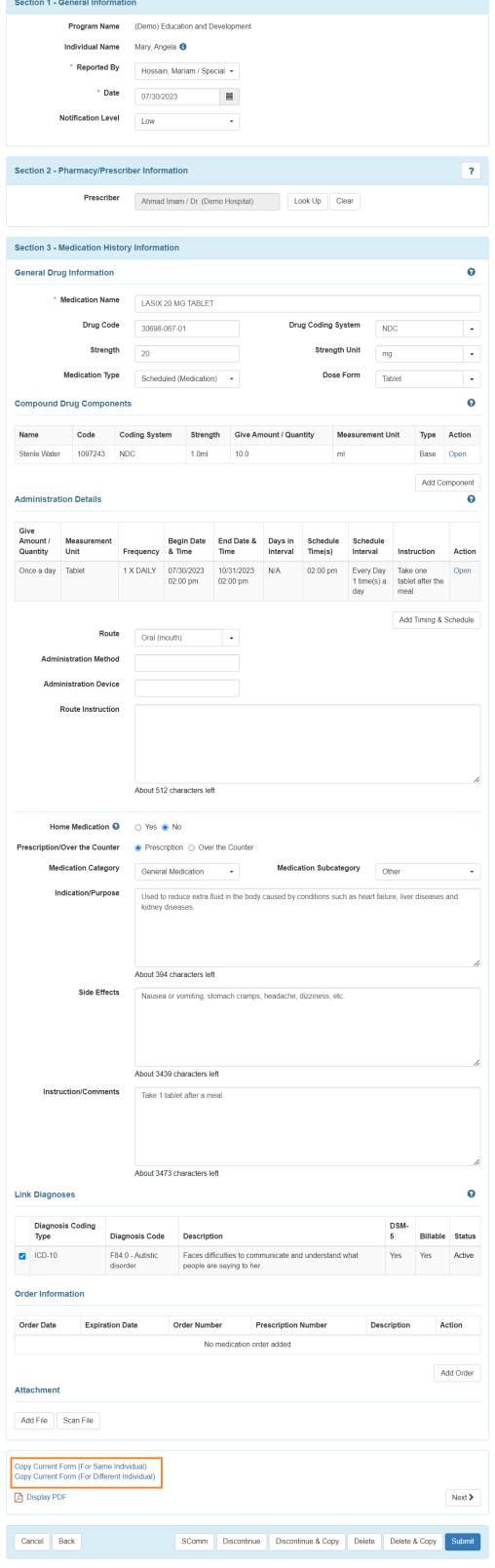

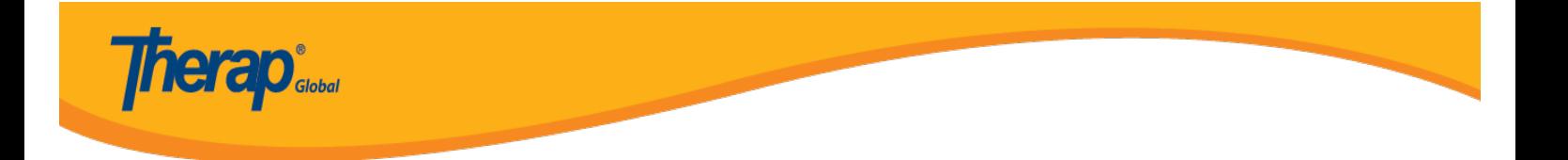

*Note: Users can copy the same form for the same individual by clicking on the Copy Current Form (For Same Individual) or Copy Current Form (For Different Individual)*